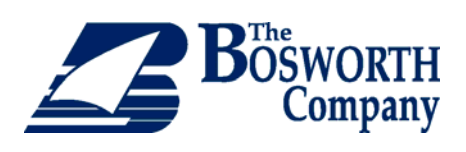

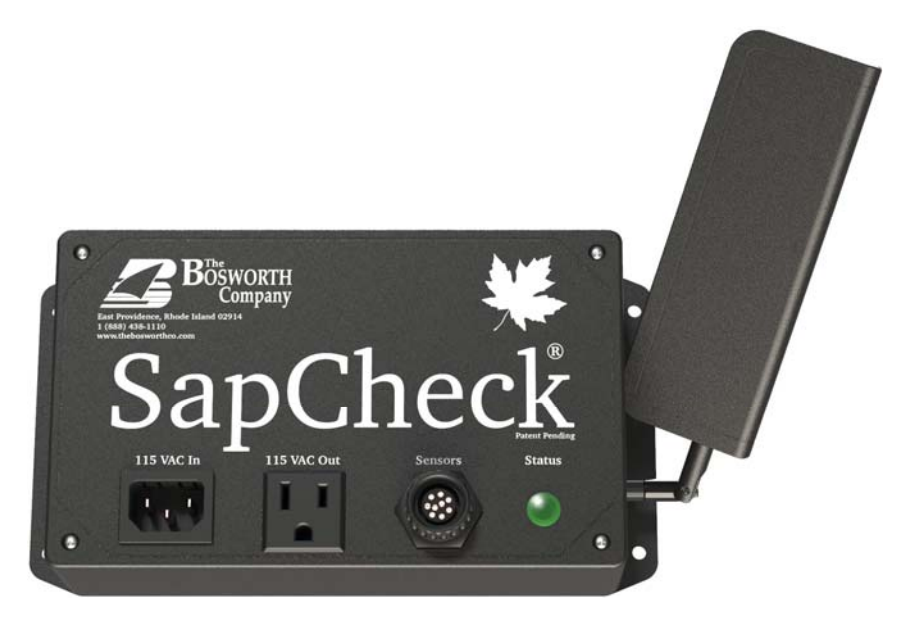

# SapCheck® User's Guide

**Model # MS-SCK-001** 

# **TABLE OF CONTENTS**

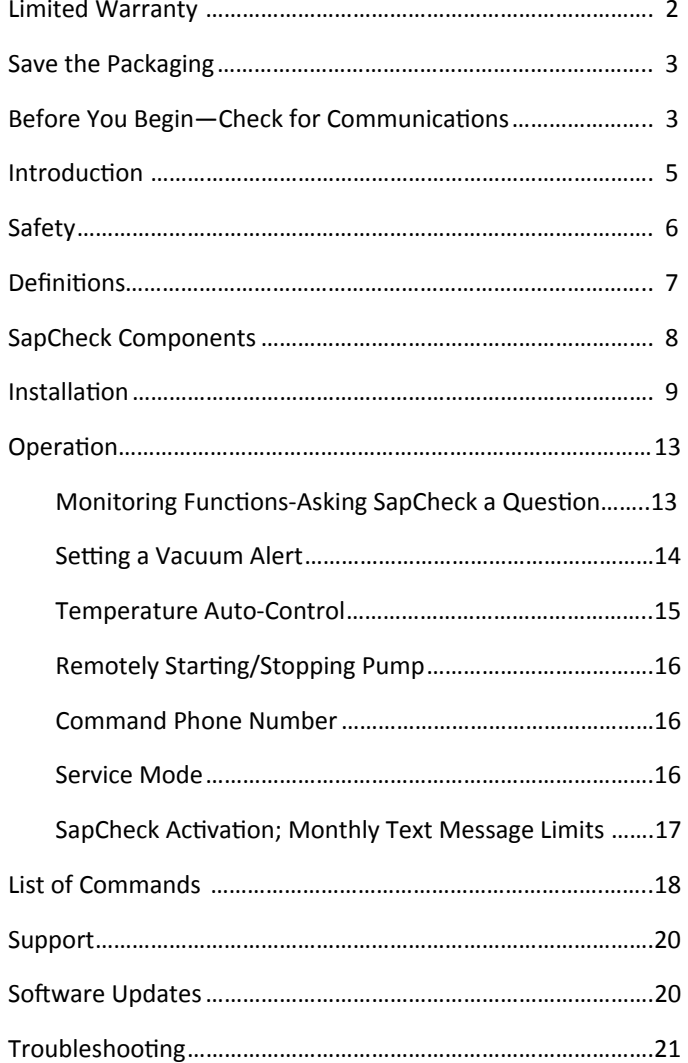

#### **LIMITED WARRANTY**

You should first read all the instructions in this User's Guide before attempting to use this product.

The SapCheck Controller and sensors are warranted against defective material or workmanship from the date of purchase. The warranty period is one (1) year.

This limited warranty applies to repair or replacement of product found to be defective in material or workmanship. This warranty does not apply to damage resulting from commercial, abusive, unreasonable use or supplemental damage. Defects that are the result of normal wear and tear will not be con‐ sidered manufacturing defects under this warranty. **THE BOSWORTH COMPA-NY IS NOT LIABLE FOR INCIDENTAL OR CONSEQUENTIAL DAMAGES OF ANY NATURE. ANY IMPLIED WARRANTY OF MERCHANTABILITY OR FITNESS FOR A PARTICULAR PURPOSE ON THIS PRODUCT IS LIMITED IN DURATION TO THE DURATION OF THIS WARRANTY.** Some jurisdictions do not allow the exclusion or limitation of incidental or consequential damages or limitations on how long an implied warranty lasts, so the above limitations or exclusions may not apply to you. This warranty gives you specific legal rights, and you also may have other rights which vary from jurisdiction to jurisdiction. This warranty applies only to the original purchaser of this product from the original date of purchase.

At its option, The Bosworth Company will repair or replace this product if it is found to be defective in material or workmanship.

This warranty does not cover damage resulting from any unauthorized attempts to repair or from any use not in accordance with the instruction manual.

**NOTE: IF YOU EXPERIENCE A PROBLEM, PLEASE FIRST CONTACT SUP-PORT@THEBOSWORTHCO.COM OR CALL US TOLL-FREE AT 1-888-438-1110. PLEASE HAVE AVAILABLE THE SAPCHECK MODEL NUMBER PRINTED ON THE BOTTOM OF THE CONTROLLER BOX. DO NOT RETURN THE PRODUCT TO THE ORIGINAL PLACE OF PURCHASE WITHOUT A RETURN MERCHANDISE AU-THORIZATION. DO NOT ATTEMPT TO OPEN THE SAPCHECK CONTROLLER BOX YOURSELF. DOING SO MAY VOID YOUR WARRANTY AND MAY CAUSE PERSONAL INJURY OR DAMAGE TO THE PRODUCT.** 

# **IMPORTANT! READ THIS FIRST!**

# **SAVE THE PACKAGING!**

Should you need to return SapCheck for any reason, you will need to send it back in its original carton in order to reduce the risk of possible damage during shipping. Shipping damage may not be covered under the product warranty if SapCheck has not been properly packaged in its original container prior to shipment.

# **BEFORE YOU BEGIN-CHECK FOR COMMUNICATIONS**

Before you begin your installation, check to be sure that there is sufficient cell phone signal strength at your sugarbush for SapCheck to operate.

Note: If you purchased your SapCheck unit from a dealer, you will need to first contact The Bosworth Company to purchase a SapCheck Support Plan for your unit. (See page 20 for details.) Purchasing a plan will allow your SapCheck device to be assigned a SapCheck phone number to communicate on a cellular network. If you purchased your SapCheck directly from The Bosworth Company, then a phone number has already been assigned to your SapCheck, and your unit is ready to send and receive text messages.

Remove the SapCheck Controller from the packaging and attach the antenna to the box as shown in the figures below.

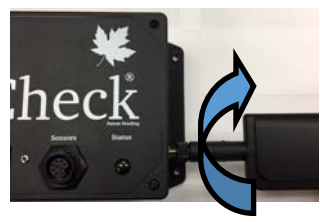

Figure 1a. Screw the antenna into the antenna port on the side of the SapCheck Controller.

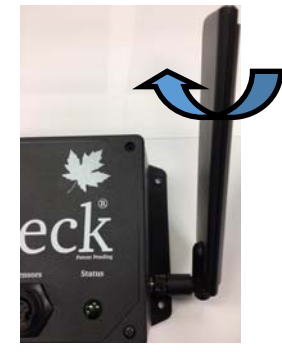

Figure 1b. Flip the antenna up. Optionally, rotate the antenna so that the flat side faces forward.

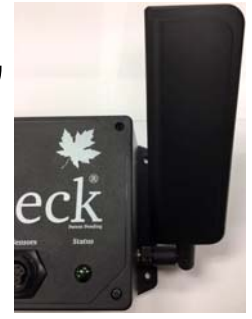

Figure 1c. Antenna installed in optional rotated orientation.

The Bosworth Company

# **CHECK FOR COMMUNICATIONS (CONT'D)**

Bring the SapCheck Controller and power cord to your sugarbush. Be sure to have the cell phone with you that is going to function as the Command Numher

While at your sugarbush, connect the SapCheck Controller to power. If there is sufficient cell phone connectivity at the sugarbush, then within approximately two minutes after powering on, SapCheck will send a text message to the Command Number, indicating the software version that is running as well as a percent indicator of cell phone signal strength.

### If you do not receive this text message, or if the percent signal strength is below 10%, then there is insufficient cell phone signal strength at your sugarbush for SapCheck to operate.

In this case, you may return SapCheck for a full credit if you act within 15 days of date of purchase and if you return SapCheck in its original shipping carton.

### **INTRODUCTION**

SapCheck is used to remotely monitor and control vacuum pump operation at maple syrup sugarbushes. It consists of a controller together with three (3) sensors and associated connecting wires to monitor vacuum and temperature conditions at the sugarbush. SapCheck also sends an alert when the sap in the collection tank has reached a user-specified target level.

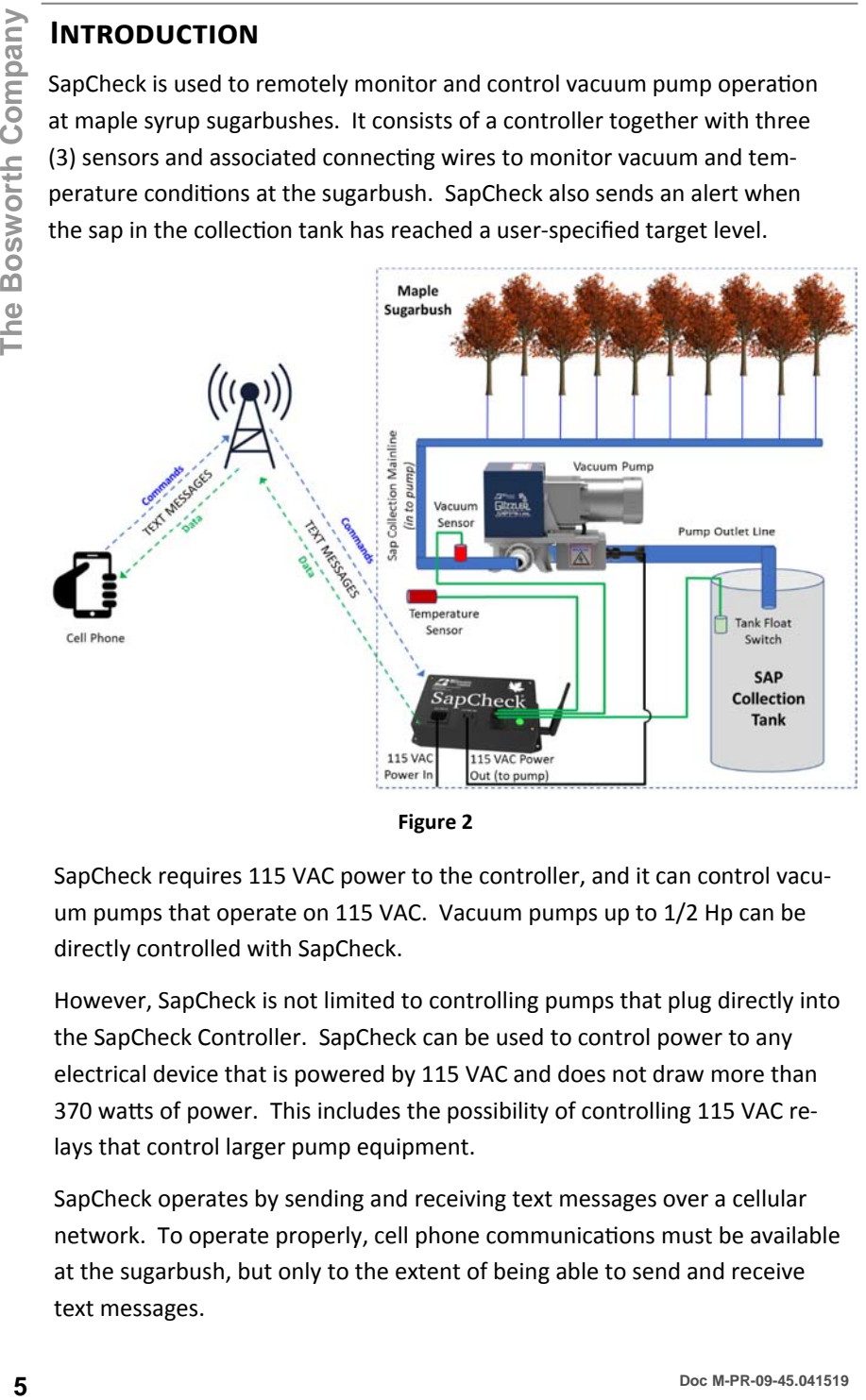

**Figure 2** 

SapCheck requires 115 VAC power to the controller, and it can control vacu‐ um pumps that operate on 115 VAC. Vacuum pumps up to 1/2 Hp can be directly controlled with SapCheck.

However, SapCheck is not limited to controlling pumps that plug directly into the SapCheck Controller. SapCheck can be used to control power to any electrical device that is powered by 115 VAC and does not draw more than 370 watts of power. This includes the possibility of controlling 115 VAC relays that control larger pump equipment.

SapCheck operates by sending and receiving text messages over a cellular network. To operate properly, cell phone communications must be available at the sugarbush, but only to the extent of being able to send and receive text messages.

Each SapCheck unit has an associated phone number that is used for sending text messages to it. If you purchased your SapCheck unit directly from The Bosworth Company, that phone number has already been assigned to your device and your unit is ready to send and receive text messages.

If you purchased your unit through a dealer, you must call The Bosworth Com‐ pany (1-888-438-1110) or visit the company website at https:// thebosworthco.com/activate to purchase a support plan that will provide the cell phone communications necessary for SapCheck to operate. When you purchase a support plan, your SapCheck unit will be activated and you will receive your SapCheck's phone number.

To purchase a support plan you will need to provide the SapCheck ID # printed on the bottom of the SapCheck Controller. (Figure 3 shows an example of a SapCheck with ID # "D0000XT003".)

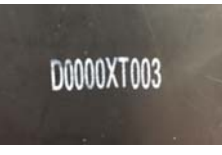

**Figure 3** 

Example of SapCheck ID # printed on bottom of SapCheck controller:.

# SAFETY

**SapCheck should not be used to power any device that requires more than 370 waƩs of power. Using SapCheck with such a device could pose a risk of fire or electrical shock.** 

**The SapCheck controller requires protection from the elements. The unit should be deployed in a dry environment and should not be operated in temperatures below 20**° **F (-6**° **C).** 

**Under no circumstances should the SapCheck controller be opened or disassembled. Tampering with the SapCheck equipment will void the warranty.**

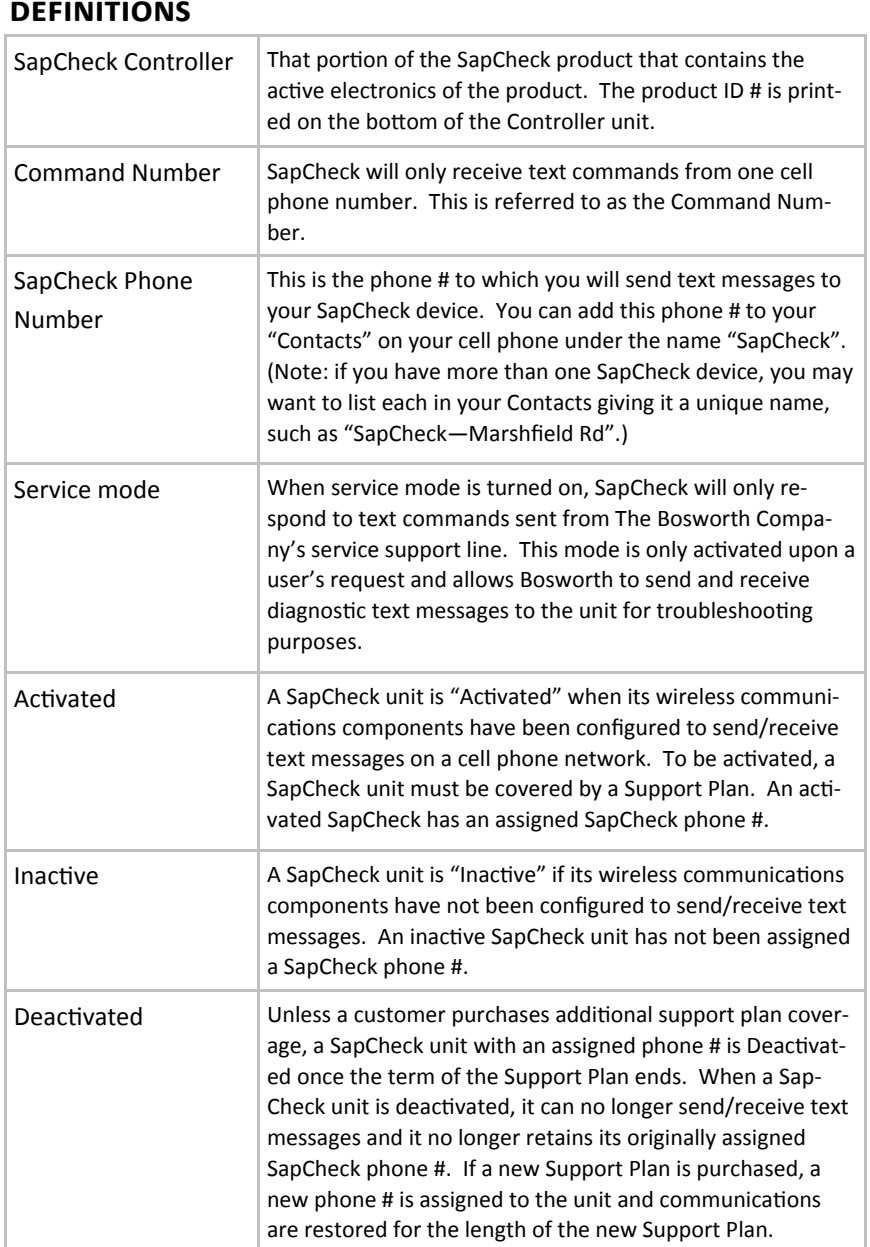

The Bosworth Company

## **SAPCHECK COMPONENTS**

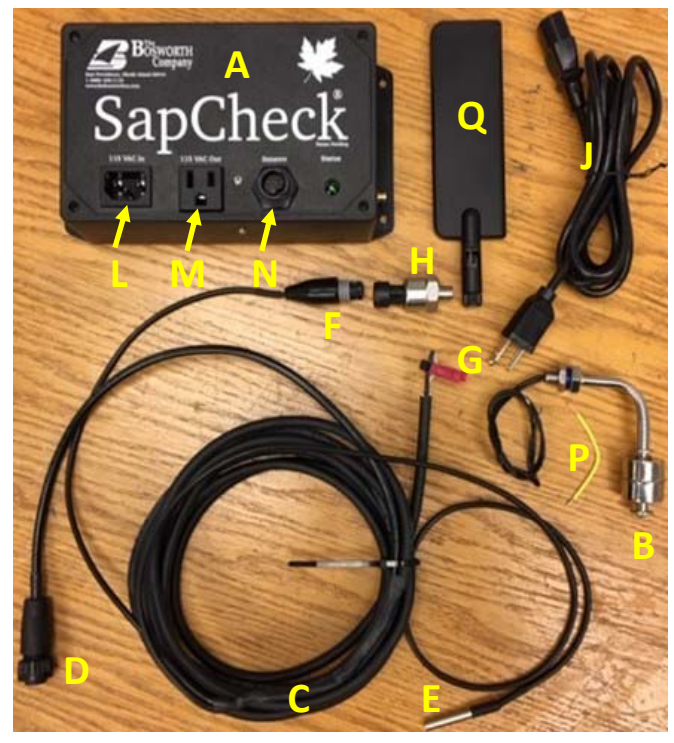

Figure 4

- SapCheck Controller (A)
- Tank float switch (B)
- 12' insulated float switch cable (C)
- Wire assembly consisting of Male Sensor Connector Plug (D) with temperature sensor  $(E)$  and male vacuum sensor connector  $(F)$  and 2 terminated Float Switch wires (G)
- Vacuum Sensor transducer with female connector (H)
- Controller Power Cord (J)
- "Power In" Receptacle on Controller (L)
- "Power Out" Receptacle on Controller (M)
- Multi-sensor connector (N)
- Float Switch By-pass wire (P)
- Antenna (Q)

#### **INSTALLATION**

#### **TOOLS YOU WILL NEED**

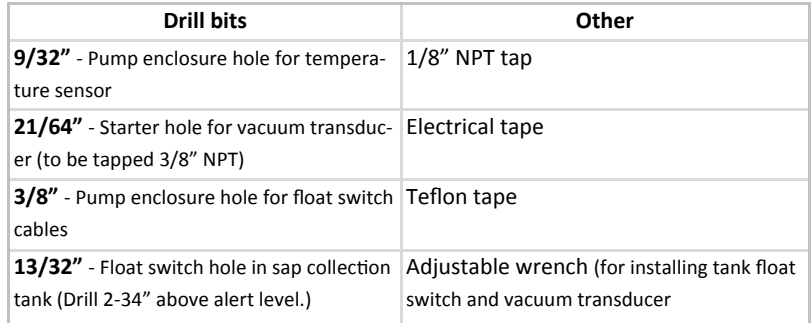

#### **BEFORE YOU BEGIN**

The SapCheck Controller unit must be co-located near your pump. It should be installed in a dry, ventilated enclosure that protects it from the elements. These instructions assume that SapCheck will be installed in the same enclosure that contains your vacuum pump.

Your SapCheck unit has been pre-configured to send text messages to the cell phone number (the "Command Number") you provided. You can send text messages to your SapCheck unit at the SapCheck phone number listed with this installation note. We suggest you add this phone number to your "Contacts" on your cell phone, giving it the name "SapCheck" or, if you have more than one SapCheck unit, a name referencing the sugarbush location where the unit is deployed. That way, you will be receiving and sending text messages either from/to "SapCheck" or from/to the sugarbush location where SapCheck is operating.

#### **INSTALLATION STEPS**

- $1<sup>1</sup>$ Locate the SapCheck controller (A) within your pump enclosure. (Make sure that you have previously installed the antenna  $(Q)$  onto the controller. (See page 3 for details.)
- 2. Attach the Male Sensor Connection Plug (D) to the Female Connector (L) on the top of the SapCheck box.
- $\mathbf{3}$ . Note: If you do not wish to install the Tank Float Switch provided, simply connect the two Float Switch (G) wires coming from the Male Sensor Connector Plug (D) to the Float Switch By-pass wire (P).
- Note: The tank float switch (B) is to be installed in your sap collection 4. tank. The maximum tank wall thickness that the float switch can accommodate is 3/8 in. The switching end of the float switch must be installed pointing down.

# **SapCheck User's Guide**

#### **INSTALLATION STEPS (CONT'D)**

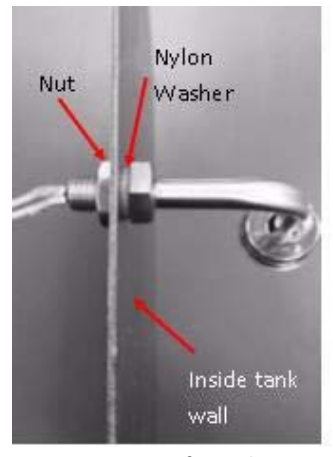

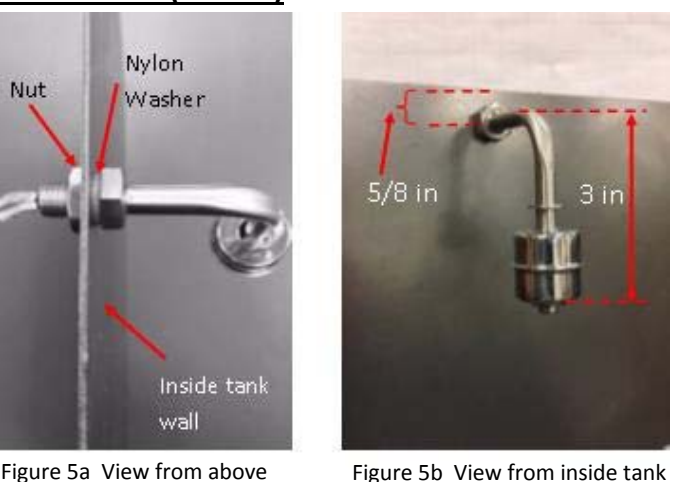

Figure 5a pictures tank wall from above, showing the installed float switch with exterior nut holding switch in place. The nylon washer fits between the inside nut (non-rotating) and inside tank wall to ensure secure fit with no leakage. Figure 3b shows installed float switch, with bottom of switch roughly 3-1/2 in from top of tank. Center of hole drilled to accommodate float switch (13/32 in diameter) was located 5/8 in from top of tank.

- 5. Determine the desired sap level height in your collection tank at which you want the SapCheck unit to send you a Sap Alert Level message. Us‐ ing the 13/32" drill bit, drill a hole 2‐3/4" above this height in your tank to mount the float switch. Remove the nut from the Float Switch (**G**) and pass the float switch wires through this hole from inside the tank wall out. (Ensure that the nylon washer sits between the inside tank wall and the interior float switch nut.) Pass the nut over the wires on the outside and secure the nut onto the exposed threads of the tank float switch using an adjustable wrench.
- 6. Drill a 3/8" hole in the pump enclosure near where the SapCheck Control‐ ler is to be located. Pass the end of the 12' float switch cable (**C**) through this hole and connect the cable to the SapCheck Float Switch wires (**G**) using the red Posi-Tap connectors. (See Figure 6.) Wrap the connections with waterproof electrical tape. (Note: If your sap collection tank is further than 12 feet from the SapCheck Controller, you can splice addi‐ tional wires onto the existing Float Switch wires without affecting the operation of the Float Switch.).

**The Bosworth Company The Bosworth Company** 

# **SapCheck User's Guide**

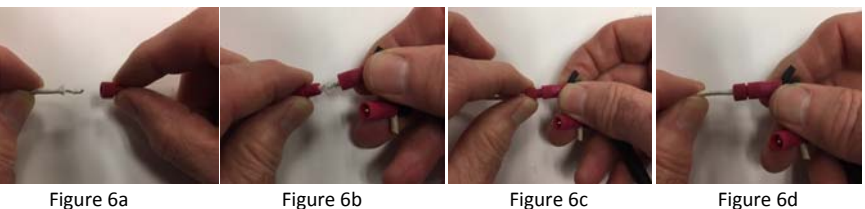

(6a) Remove red nut from one of the Posi‐tab terminals on the 12' float switch cable and insert one of the bared end float switch wires through the red nut. (6b) Insert the bared end wire into the other end of the Posi‐tab terminals. Screw the red nut from (6a) onto the Posi‐tab terminal in (6b) into which the float switch wire has been inserted. When the red nut is completely screwed onto the Positab terminal, pull on the float switch wire (6d) to test that a solid connection has been made. Repeat to connect the other float switch wire to the remaining float

#### **INSTALLATION STEPS (CONT'D)**

8. Drill a 9/32" hole in the pump enclosure box near where the SapCheck Controller is located and pass the temperature sensor (**E**) from inside the enclosure to the outside. (See Figure 7.) Ensure that the end of the temperature sensor probe is exposed to the outside temperature.

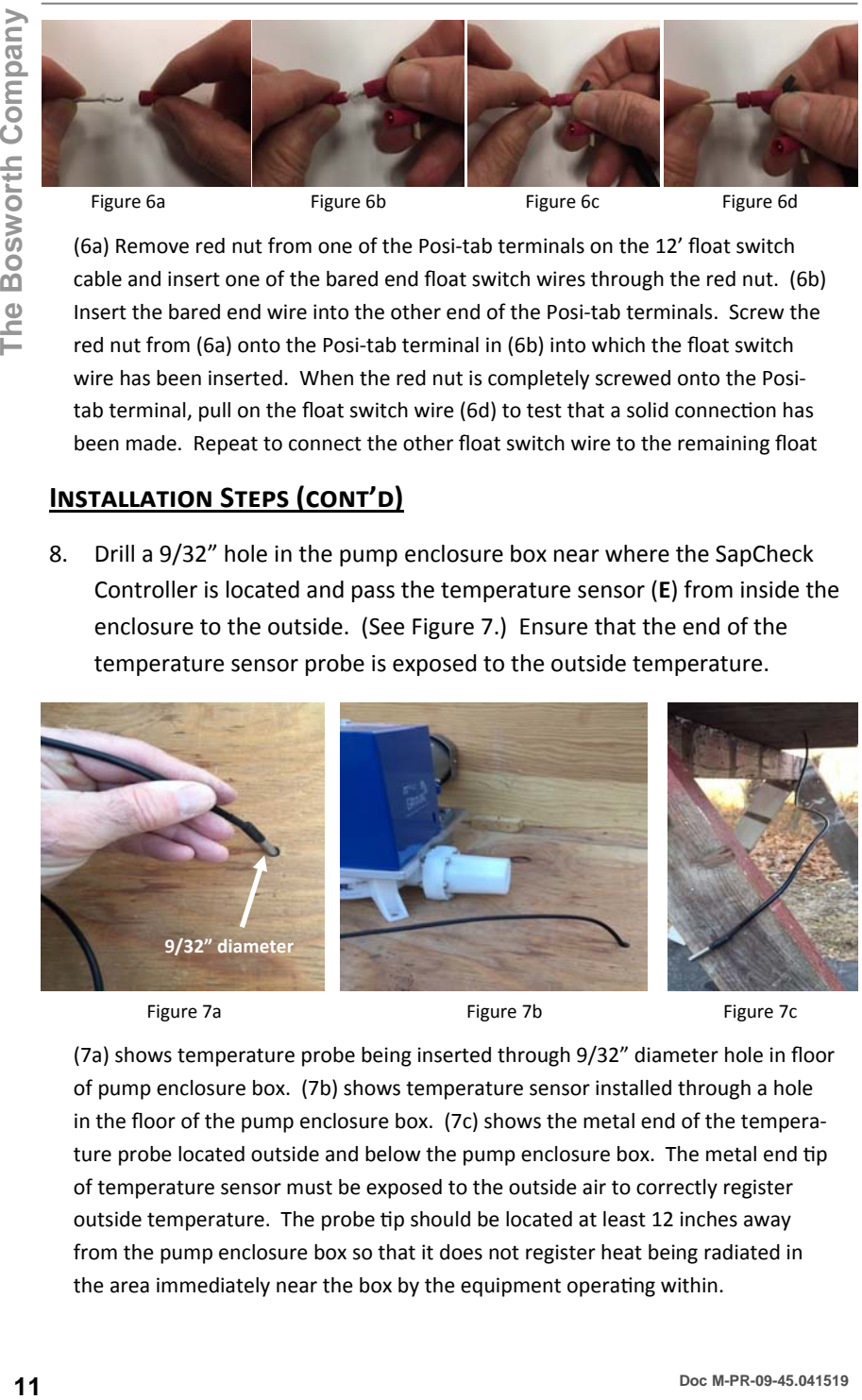

Figure 7a **Figure 7b** Figure 7b Figure 7c

(7a) shows temperature probe being inserted through 9/32" diameter hole in floor of pump enclosure box. (7b) shows temperature sensor installed through a hole in the floor of the pump enclosure box. (7c) shows the metal end of the tempera‐ ture probe located outside and below the pump enclosure box. The metal end tip of temperature sensor must be exposed to the outside air to correctly register outside temperature. The probe tip should be located at least 12 inches away from the pump enclosure box so that it does not register heat being radiated in the area immediately near the box by the equipment operating within.

# **INSTALLATION STEPS (CONT'D)**

9. Tap a 1/8" NPT hole in the tubing or manifold on the inlet side of your vacuum pump. (First drill a 21/64" hole and then use a tapping tool to create a 1/8" NPT tap inside the hole.) Note: Locate this tapped hole so that it can connect to the SapCheck Controller using the approximately 30" long wire coming from the Controller and terminating in the male vacuum sensor connector (F). Using an adjustable wrench, install the vacuum sensor transducer (H) into the tapped hole, using Teflon tape for a leak-proof connection. Connect the male vacuum sensor plug (F) into the female receptacle on the vacuum sensor transducer (H). (See Figure 8.)

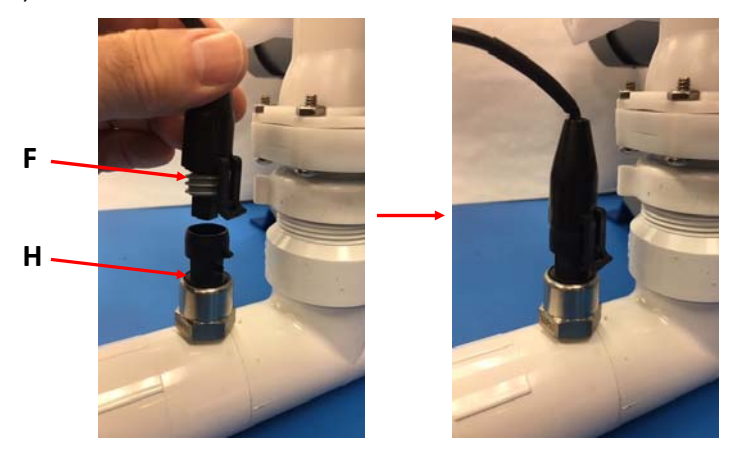

Figure 8

- 10. Connect your vacuum pump to 115VAC Out power receptacle (M) on the SapCheck Controller. If your vacuum pump has an ON/OFF switch, set it to the ON position.
- 11. Connect the female end of the Controller power cord (J) into the male 115 VAC In power plug (L) on the Controller and plug the other end of this cord into 115VAC power. The green light on the SapCheck Controller will illuminate. Within 2 minutes, you will receive a "Monitoring System is ON" text message on the cell phone set up as the Command Number for your device. (Ensure that your cell phone is powered on and has reception.)

SapCheck is now ready to receive and respond to text message commands from your cell phone to monitor and control your vacuum pump operation.

#### **SAPCHECK OPERATION**

When SapCheck receives a text message from the Command Number, it will always reply by texting back a confirming message. This indicates that Sap-Check has received and processed the text message command that you sent.

#### **MONITORING FUNCTIONS-ASKING SAPCHECK A QUESTION (?)**

To ask SapCheck a question, you simply begin the text message with a question mark (?). SapCheck can provide you with temperature and vacuum information as collected from its temperature and vacuum sensors. Additionally, SapCheck will tell you whether or not the level of sap in your sap collec‐ tion tank has reached the tank float switch. The "?" commands allow you to inquire about the readings from these sensors: **Example 13**<br> **Example 14**<br> **Example 14**<br> **Example 14**<br> **Example 14**<br> **Example 14**<br> **Example 14**<br> **Example 14**<br> **13**<br> **13**<br> **14**<br> **14**<br> **14**<br> **14**<br> **14**<br> **14**<br> **14**<br> **14**<br> **14**<br> **14**<br> **14**<br> **15**<br> **15**<br> **15**<br> **15**<br> **15**<br>

- "?temp" returns current temperature
- "?vac "returns current vacuum
- "?tank" returns a message indicating whether or not the sap has reached the sap alert level

(Note that the sap alert level corresponds to the height at which you have installed the float switch on your sap collection tank.)

Additionally, you can send the following text messages:

"?status" returns a message indicating current temperature, vacuum, tank full status and pump operation state.

Note: This is the most efficient way to monitor conditions at the sugarbush as it returns all information in one text message, as opposed to multiple individual messages for each piece of information.

- "?settings" returns a message indicating the values of all the control or alert settings that you have previously defined.
- "?version" returns the current version number of the SapCheck software installed in the Controller.

#### **SAPCHECK OPERATION**

"?help" returns a series of four (4) text messages listing all the text message commands that SapCheck recognizes. The "?help" command is really the only SapCheck command you need to remember if you do not have access to your User's Guide.

#### **SETTING A VACUUM ALERT**

Commands that set various values for alert or temperature-based pump control are preceded by the equals sign, "=".

To set the vacuum alert level, send the text message

=vac warning <value>

For example, to set the vacuum alert level to 10 in Hg, send the text message

 $=$  vac warning 10

If the vacuum measured by SapCheck's vacuum sensor falls below the previously specified alert level, SapCheck will send the following message to your cell phone:

Low Vacuum Warning <nn> in. Hg

The <nn> value is the current vacuum reading.

If you cannot remember what value you have specified for the vacuum alert, send the text message

?settings

and it will return the values of all the settings you have specified, including the vacuum alert level.

#### **SAP LEVEL ALERT**

When the sap in your collection tank rises to the point where it causes the float switch to close, SapCheck will text the following alert to your cell phone:

Sap Alert Level

#### **TEMPERATURE AUTO CONTROL**

SapCheck can automatically turn your vacuum pump on/off based on the temperature at your sugarbush. You can define one temperature at which the pump will turn on, and a second temperature at which the pump will turn off. For example, you might want to wait until the temperature warms up to 33<sup>°</sup>F before turning the pump on (to be sure that any ice inside the pump has melted) and to keep running until the temperature drops below, say, 30°F. To set the temperature value at which the pump will turn on, send the text message

=temp on <value>

To set the temperature value at which the pump will turn off, send the text message

=temp off <value>

Finally, send the following text message to tell SapCheck to use these temperature settings to automatically turn the pump on and off.

auto

Figure 9 below shows a sample texting session implementing Temperature Auto Control.

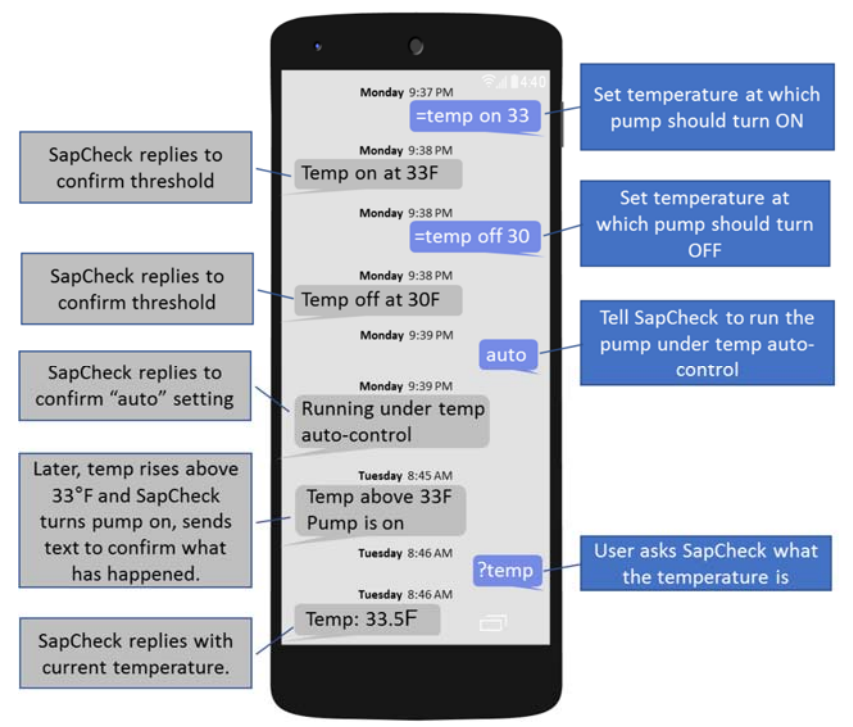

#### **SAPCHECK OPERATION**

#### **REMOTELY STARTING / STOPPING VACUUM PUMP**

To force your pump to turn on, simply text the following message to Sap-Check:

start

To force your pump to turn off, text the following message to SapCheck:

stop

If you have previously texted "auto" to SapCheck to turn on Temperature Auto-Control, texting either the "start" or "stop" commands will override the Temperature Auto-Control function.

To return the pump to Temperature Auto-Control, simply text the "auto" command again to Sapcheck.

#### **COMMAND PHONE NUMBER**

SapCheck will only respond to text commands from one cell phone number. This is referred to as the "Command Phone Number". You can set or change that phone number using the following text message:

set user <xxxyyyzzzz>

The above command will set the new command number to be xxx-yyy-zzzz.

#### **SERVICE MODE**

For product support purposes, SapCheck can be put into "service mode" by texting the command

service control on

When in service mode, the unit will respond only to command texts from a special Bosworth Service Number. While in service mode, all commandconfirming texts are sent only to this number. When this command is initiated, SapCheck texts the following message to the user:

#### SERVICE CONTROL ON

This message indicates that the unit is currently under "Service Control", and that no commands will be accepted from the user's Command Number while in this mode.

#### **SAPCHECK OPERATION**

#### **SERVICE MODE (Cont'd)**

While in service control mode, SapCheck will ignore any commands sent by the user from the Command Number.

When service mode is terminated, SapCheck resumes responding to texts from the user's Command Number. The user receives the following text alerting him to the fact that service mode has been terminated:

SERVICE CONTROL OFF

#### **SAPCHECK ACTIVATION; MONTHLY TEXT MESSAGE LIMITS**

Your SapCheck Support Plan provides cellular network connectivity for your SapCheck unit. SapCheck units become active once a Support Plan is purchased. A SapCheck Support Plan provides up to 1500 messages per month and can be purchased to cover from 1 to 6 months' operation. Both messages "sent" and "received" by the SapCheck unit are counted toward the 1500 monthly message limit. Additional charges apply for messages above the 1500 monthly message limit. Contact The Bosworth Company for more details.

#### **LIST OF COMMANDS**

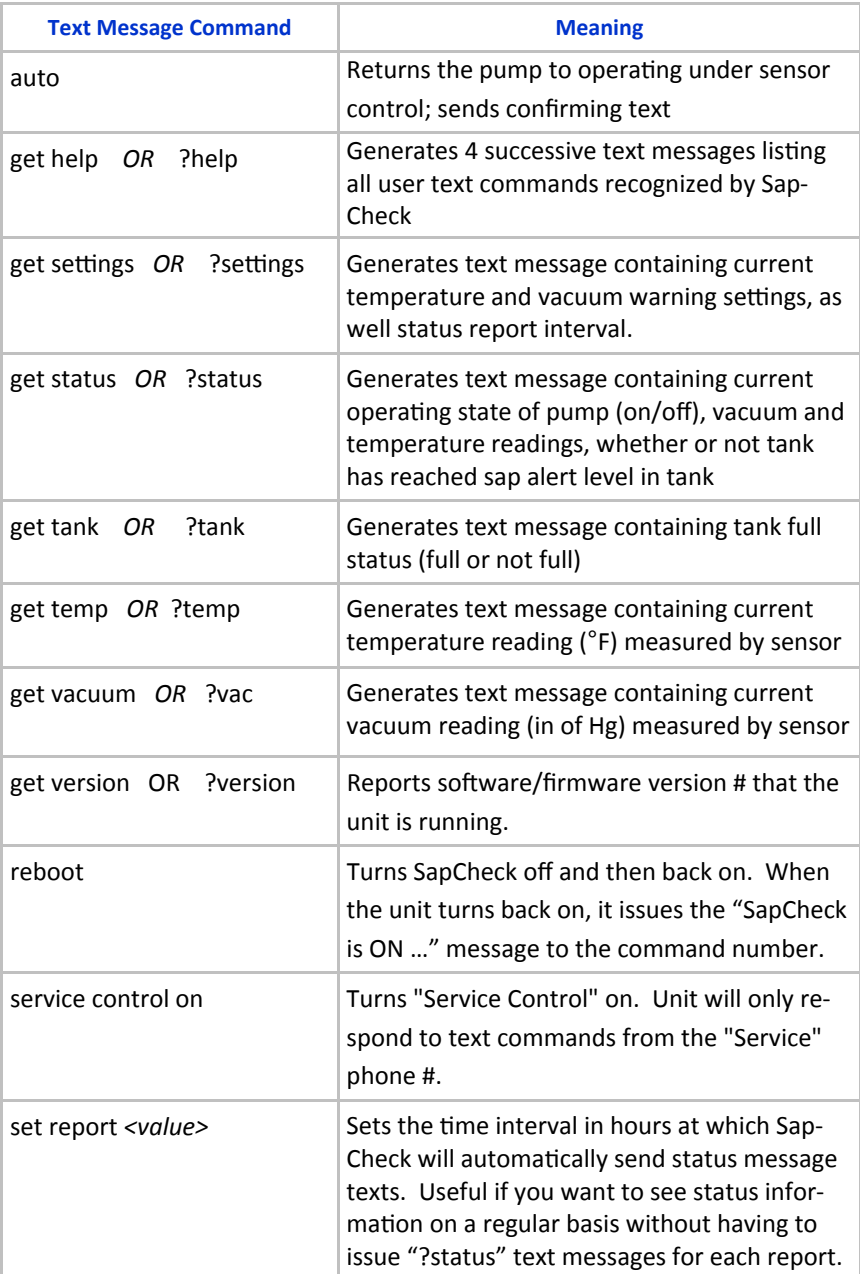

### **LIST OF COMMANDS (CON'TD)**

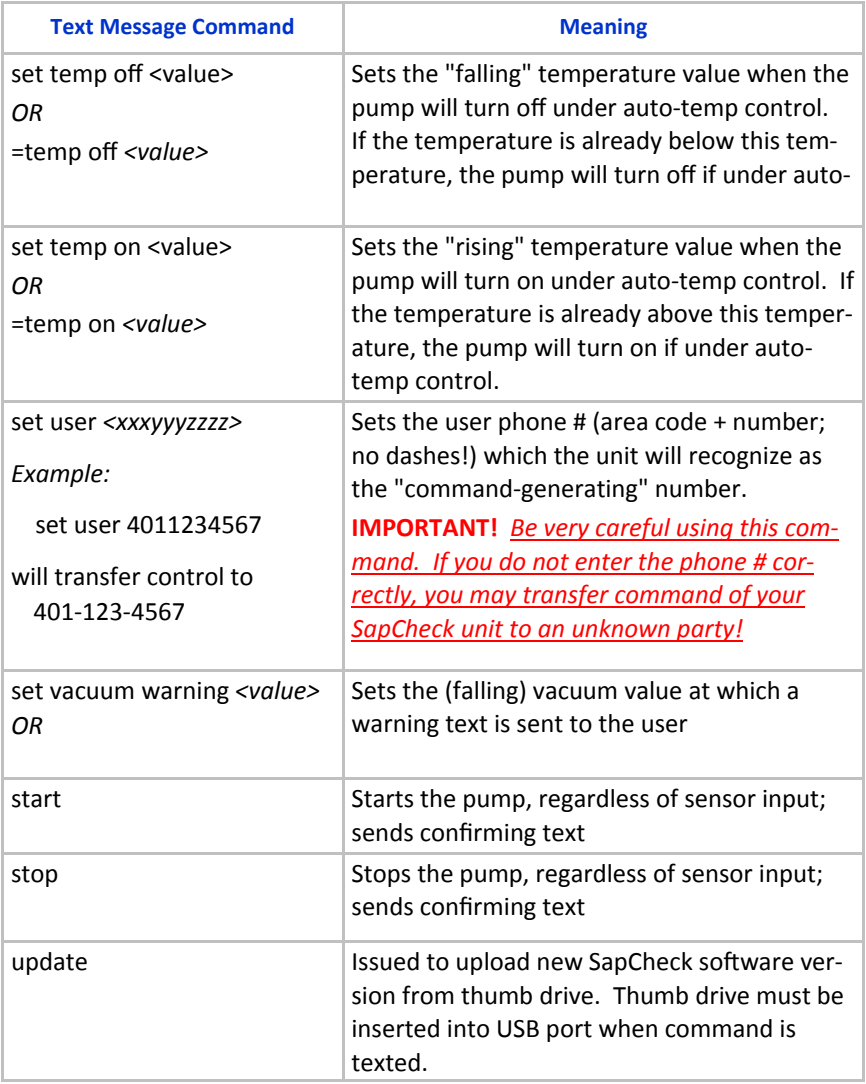

#### Note:

Commands are not case-sensitive, but all characters in a command must be typed as shown, including spaces. The <value> entries should be replaced by a number. For example, sending the text message ...

=temp on 33

... will set the "temp on" value to 33°F.

The "get" and "set" versions of the commands are designed to be used with voice-recognition, if available, on your cell phone.

#### **SUPPORT**

Each SapCheck unit must have access to a cellular communications network to function. Cellular network connectivity is provided through a SapCheck Support Plan that is purchased from The Bosworth Company. SapCheck Sup‐ port Plans provide for cellular network connectivity as well as access to software upgrades and new releases.

All Sapcheck units purchased directly from Bosworth are shipped with an active support plan. *In the case of a SapCheck unit purchased through a dealer, the user must contact The Bosworth Company to purchase a support plan.*

Support plans can be purchased either by going on the following Bosworth website page …

```
www.thebosworthco.com/SapCheck/activate
```
or by calling The Bosworth Company at 1‐888‐438‐1110. You must provide the your SapCheck ID # (printed on the bottom of the Controller box) to purchase a support plan.

Once a plan has been purchased, the telecommunications capability within SapCheck is activated and the unit is assigned a telephone number. The user can then send commands to SapCheck by texting messages to this SapCheck phone number.

#### **SOFTWARE UPGRADES**

Software upgrades are installed by connecting the USB port on the SapCheck Controller to a USB (thumb) drive onto which the latest version of the software has been downloaded.

Each SapCheck user has a user SapCheck account on The Bosworth Company website. The most current version of the SapCheck software is available on the user's SapCheck account and can be downloaded from his/her account onto a temporary directory on a computer.

The SapCheck software is stored in a file with a filename of sapcheck.bos. If there is already a previous version of sapcheck.bos on the thumb drive that you are going to use to update your SapCheck software, be sure to rename this file on the thumb drive to some other filename (e.g., sapcheck.bos\_old) before moving or copying the latest version of the sapcheck software onto the thumb drive. If you do not do this, the copying/moving operation may result in renaming the newer sapcheck.bos file with a different name (e.g., sap‐ check.bos(1)), and, as a result, the updating procedure will not find this file to upload it on the SapCheck controller.

# SOFTWARE UPGRADES (CONT'D)

Additionally, ensure that the thumb drive to which you are download the Sap-Check software is formatted as NTFS. The software update process will not work if the thumb drive is formatted under the older FAT32 format. You can Google NTFS on the web for instructions about reformatting your thumb drive using NTFS.

Once the sapcheck.bos software has been downloaded onto a thumb drive, and while the SapCheck Controller is powered on, insert the USB drive into the USB port on the back side of the SapCheck Controller. From the command cell phone issue the text command "update". If the software on the thumb drive is newer than the release that SapCheck is running, SapCheck will install the new software from the thumb drive. SapCheck will reboot to complete the software installation. This process will take approximately 2 minutes. When the reboot has finished, SapCheck will text the power-on message; namely, SapCheck is ON; Version X.YY; Signal Strength: ZZ%. Once this has occurred, the update process has successful completed and the thumb drive can be removed.

#### **TROUBLESHOOTING**

The most likely cause of poor SapCheck functionality is poor or spotty cell phone communication at the sugarbush. The table below presents some additional troubleshooting suggestions to help diagnose and correct performance issues.

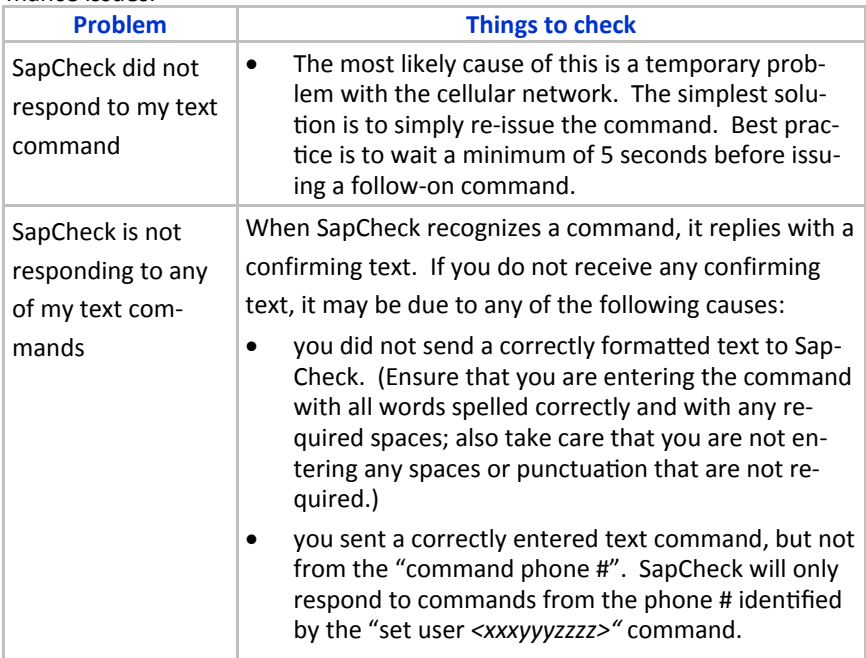

# TROUBLESHOOTING (CONT'D)

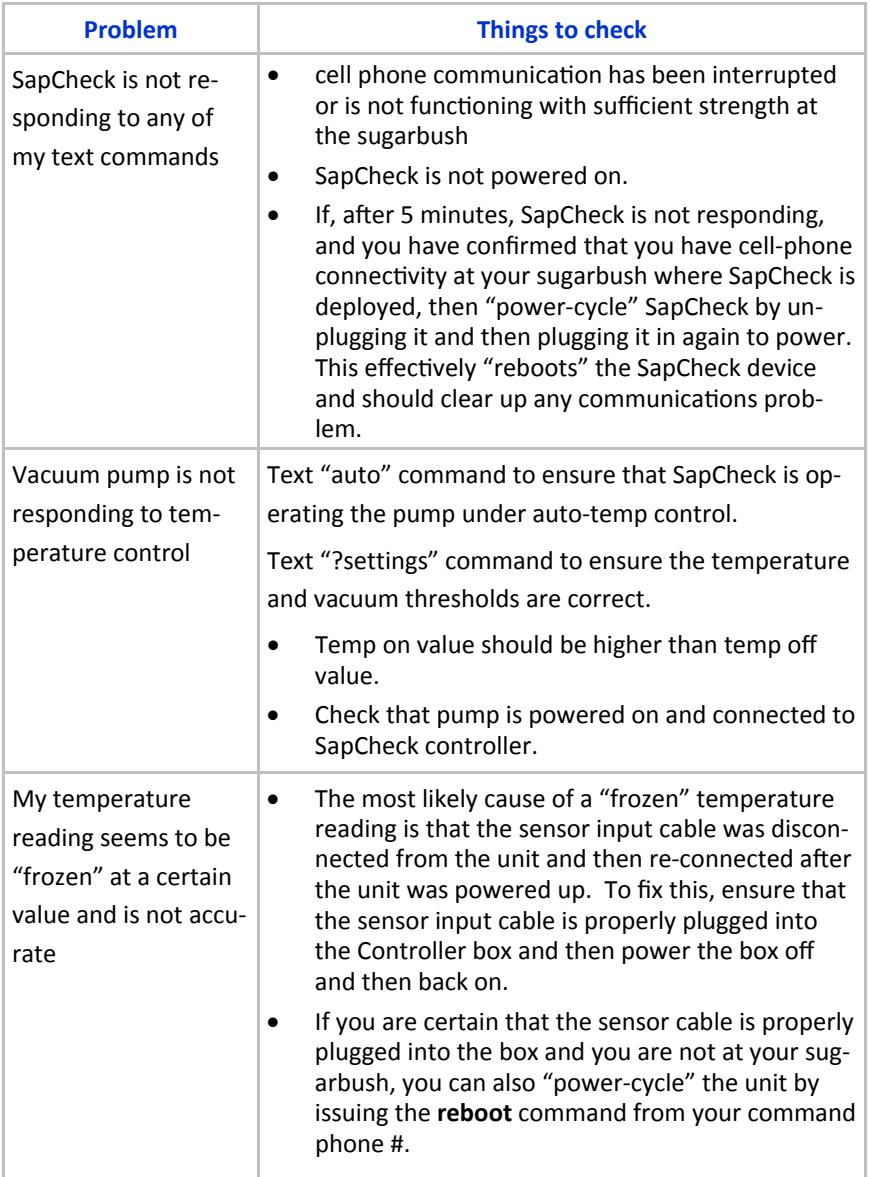

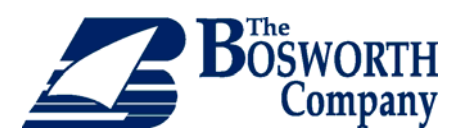

**Copyright© 2019 The Bosworth Company SapCheck is a registered trademark of The Bosworth Company US Patent Pending Manufactured by The Bosworth Company 930 Waterman Avenue East Providence, RI 02914 www.thebosworthco.com 1-888-438-1110**